## **Procedura aktualizacji Serwera DbfC z wersji 4.x do wersji 5.0**

- 1. Procedura **wymaga TelkomBud w minimalnej wersji 139.0**. W przypadku posiadania TelkomBuda w wersji niższej (np.:138.0) prosimy wykonać najpierw aktualizację TelkomBuda do wersji >= 139.0, według dotychczasowych zasad aktualizowania, a następnie o powrócenie do opisanej tu procedury.
- 2. Proszę ściągnąć plik aktualizacji: [ServerDBfC.zip](http://file-download.progpol.pl/TelkomBud/ServerDBfC_win32_139_0.zip) (Windows 32-bit), a następnie rozpakować.

Inne wersje ServerDBfC:

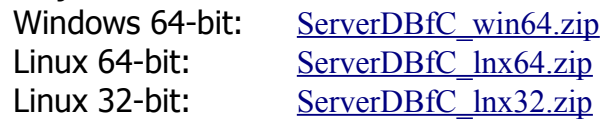

3. Proszę zatrzymać serwer DBfC, klikając na ikonkę na Pulpicie:"Manager ServerDBfC" i przycisk "Zatrzymaj".

Następnie proszę w pliku tekstowym zanotować (skopiować) poniższe dane, z zakładek: "Baza danych", "Pliki", szczególnie zwracając uwagę na 2 konfiguracje: "Plik bazy danych", "Miejsce przechowywania plików":

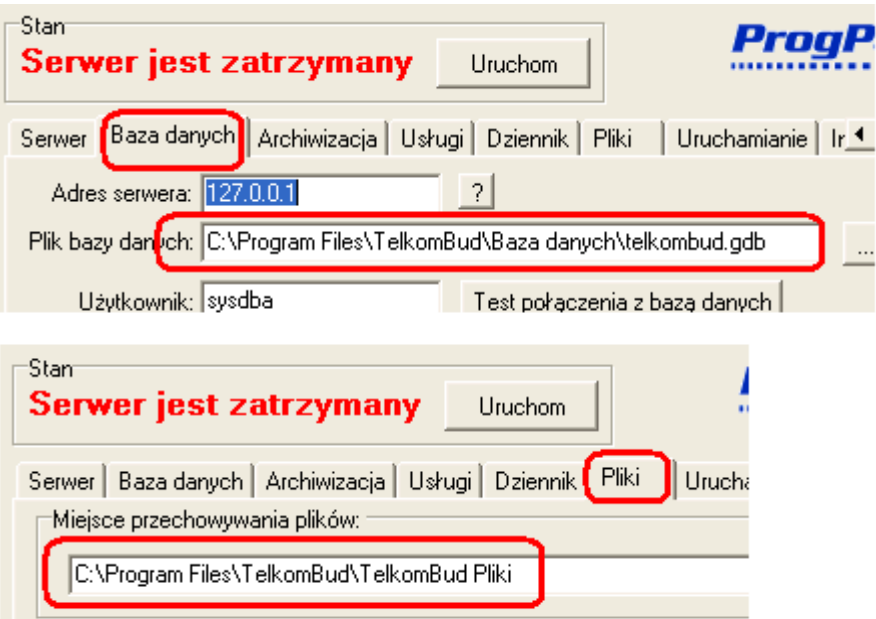

Uwaga: W przypadku gdy w nagłówku pojawiłaby się wersja 5.x:

Manager Server DBfC 5.0. 5.12 (20140912)

 dalsze operacje nie są potrzebne, ponieważ program jest już zaktualizowany do wersji 5.

4. Proszę odszukać katalog w którym zainstalowany jest ServerDBfC. Można to

zrobić między innymi zaglądając do zakładki "Info" i odszukując wartość: "Katalog".

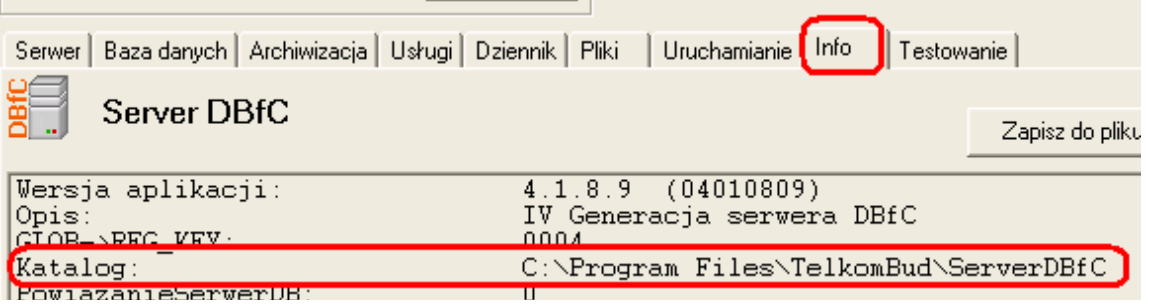

Proszę otworzyć odszukany katalog i jednocześnie zamknąć "Manager Server DBfC". W odszukanym katalogu powinien znaleźć się między innymi plik ServerDBfC.exe. Proszę zastąpić pliki w katalogu instalacji serwera DBfC plikami z katalogu który został rozpakowany. Ponieważ część plików istnieje w katalogu docelowym, należy je zastąpić !

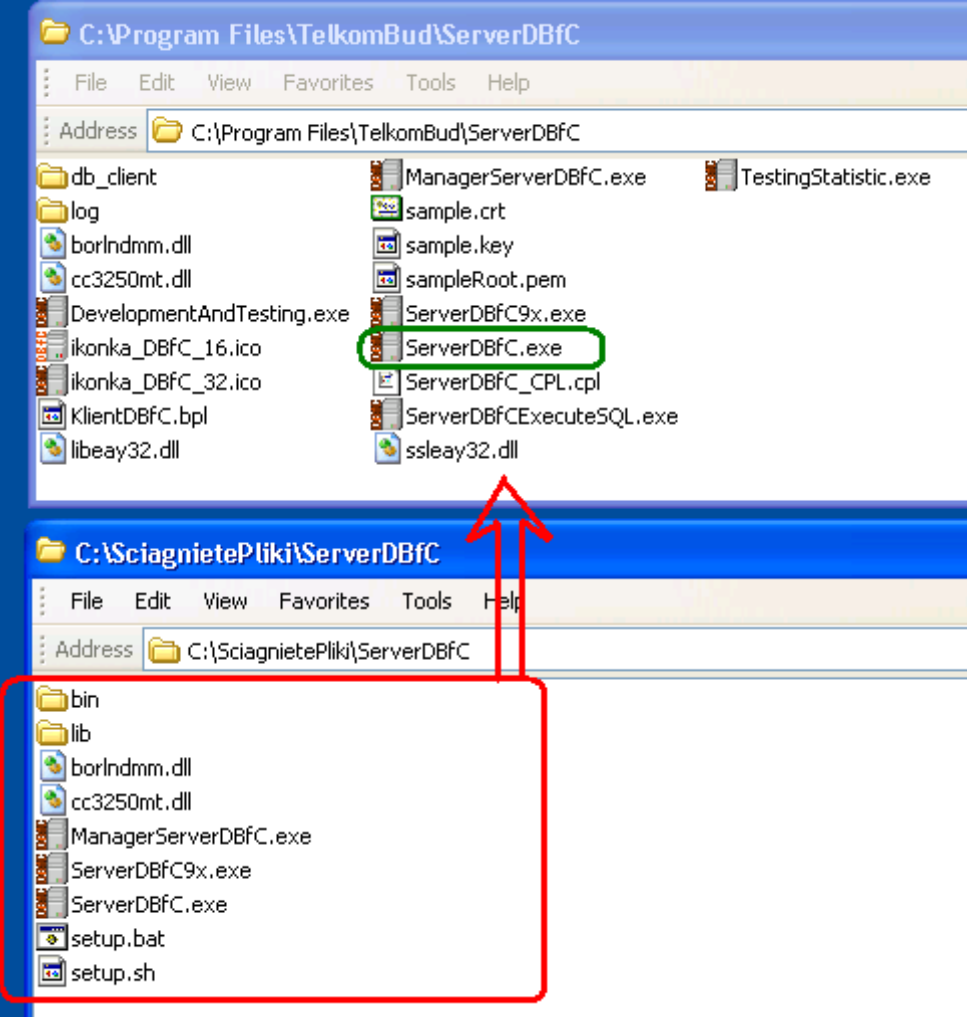

5. Następnie uruchamiamy ponownie ManagerServerDBfC.exe (ikonka na pulpicie, lub bezpośrednio plik exe):

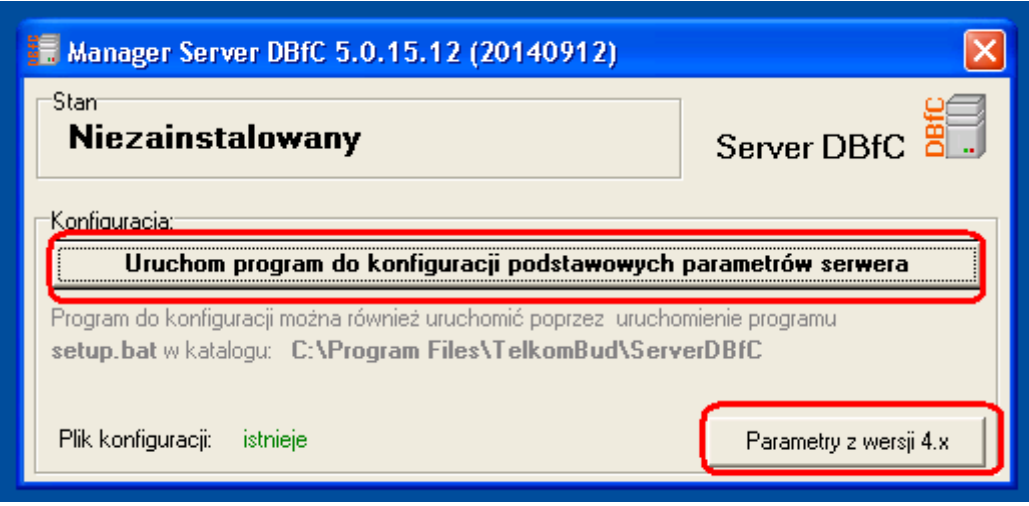

Korzystając z przycisku Parametry w wersji 4.x, możemy podejrzeć parametry, które wcześniej zanotowaliśmy w pliku tekstowym. Następnie przyciskamy: "Uruchom program do konfiguracji podstawowych parametrów serwera". Pojawi się okno w którym wprowadzimy dane wcześniej zanotowane (opcja 2 – ustaw nową konfigurację).

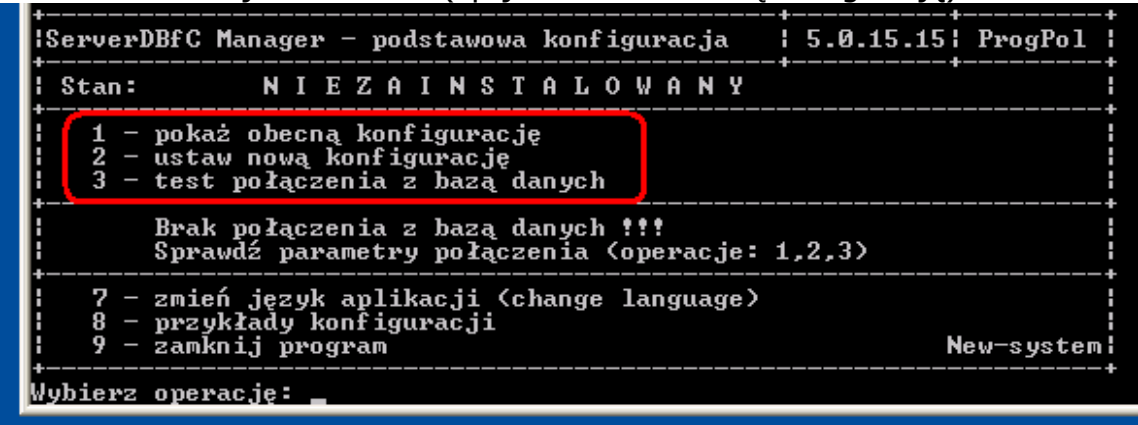

Część parametrów które zanotowaliśmy zostały uzupełnione automatycznie. Jeśli są prawidłowe (wartość w nawiasach kwadratowych […]) nie trzeba ponownie wpisywać wartości i należy wcisnąć ENTER, przechodząc do następnej wartości. Port jest, portem na którym nasłuchuje Firebird (domyślnie 3050). W polu "Nazwa wyświetlana" podajemy nazwę skróconą firmy (lub skrót) dla której został zakupiony system.

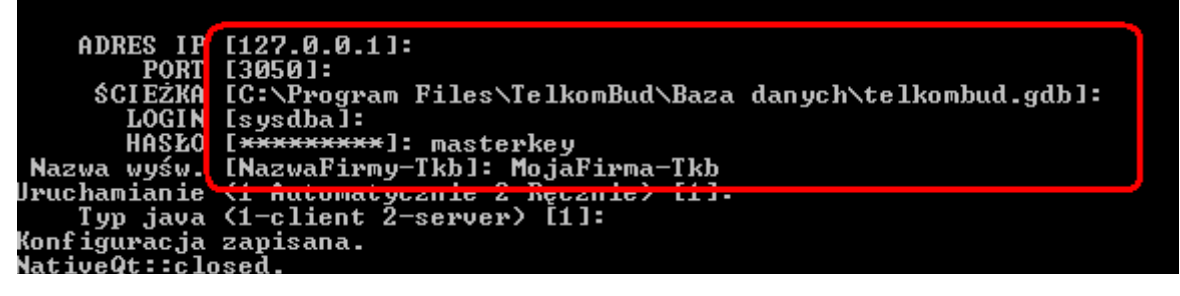

Jeśli podane dane są prawidłowe w oknie głównym konfiguracji pojawią się następne możliwe operacje (11 – instalacja). Można wykonać test połączenia z bazą (opcja 3).

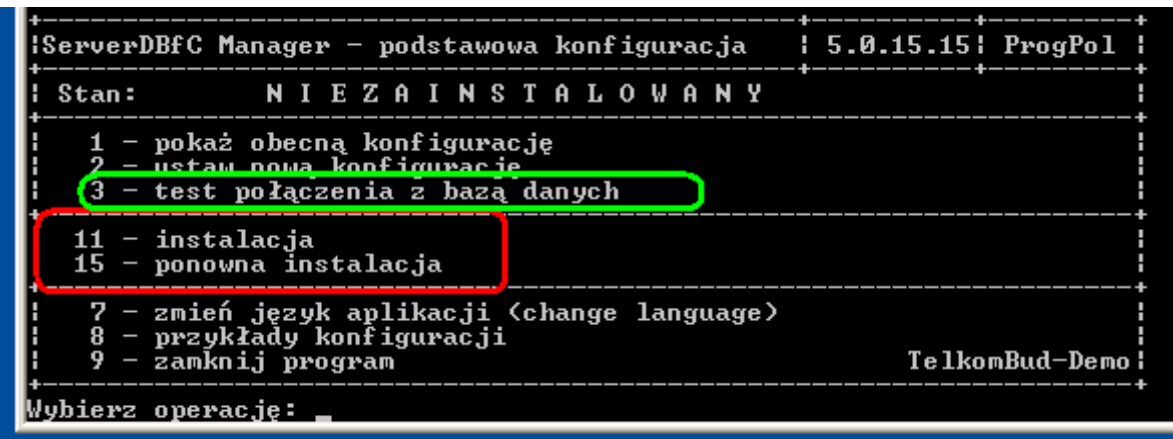

## 6. Kolejnym krokiem jest zainstalowanie usługi (opcja 11 – instalacja):

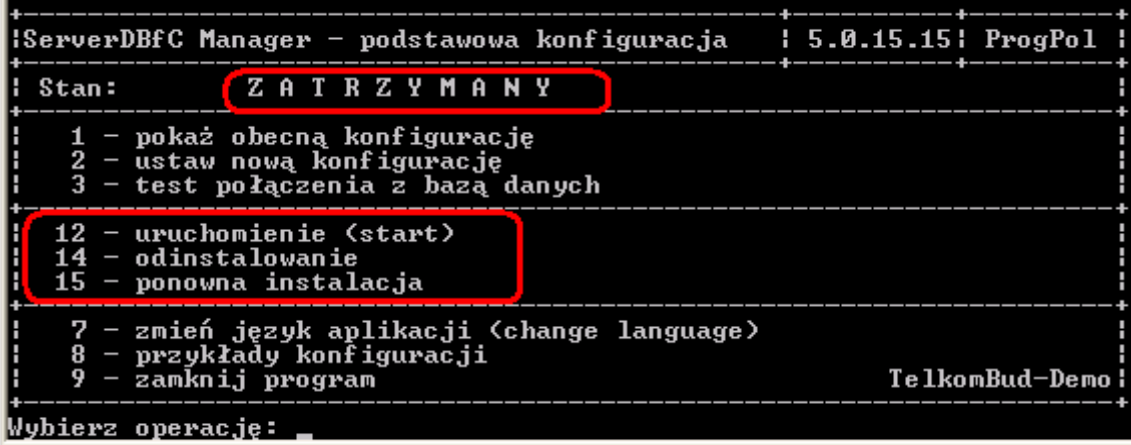

## a następnie uruchomienie usługi (opcja 12 – uruchomienie):

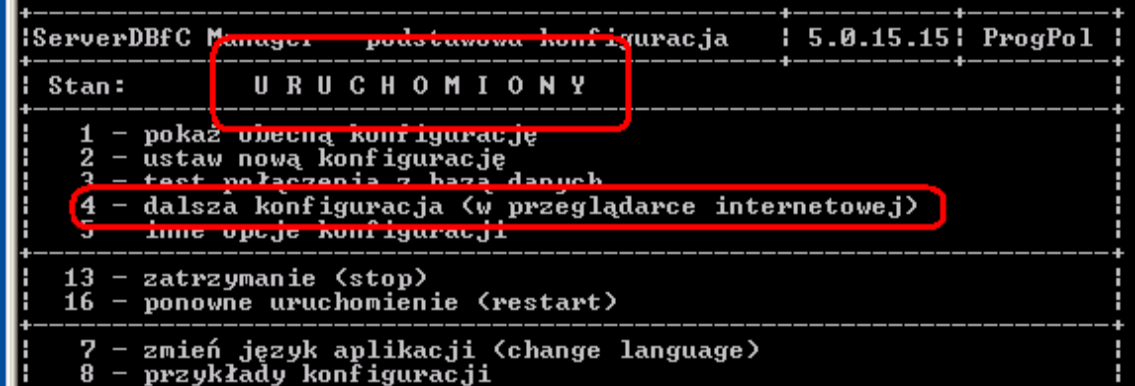

W efekcie tych operacji stan serwera powinien zmienić się na: "Uruchomiony".

7. Kolejnym krokiem jest uruchomienie interfejsu w przeglądarce i wykonanie dalszych konfiguracji serwera DBfC. Wybieramy opcję: " $4$  – dalsza konfiguracja".

Efektem tej operacji jest otwarcie przeglądarki internetowej dla adresu: [https://localhost:](https://localhost/) < port dla dbfc>/admin/.

Najczęściej adres ten będzie wyglądał następująco:

[https://127.0.0.1:8001/admin/.](https://127.0.0.1:8001/admin/)

Jeśli pojawi się informacja, że certyfikat ssl jest nieprawidłowy, należy

potwierdzić jego prawidłowość (a najlepiej zapisać na stałe).

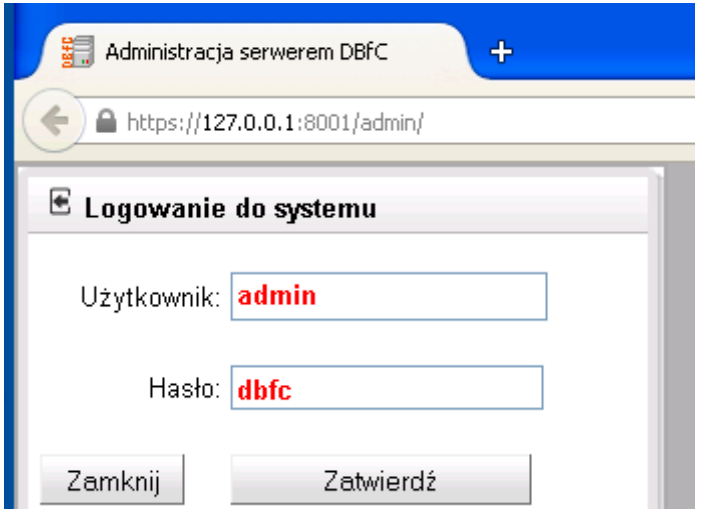

8. Proszę przejść do: Konfiguracja->Porty i sprawdzić prawidłowość podania portu na którym nasłuchuje serwer:

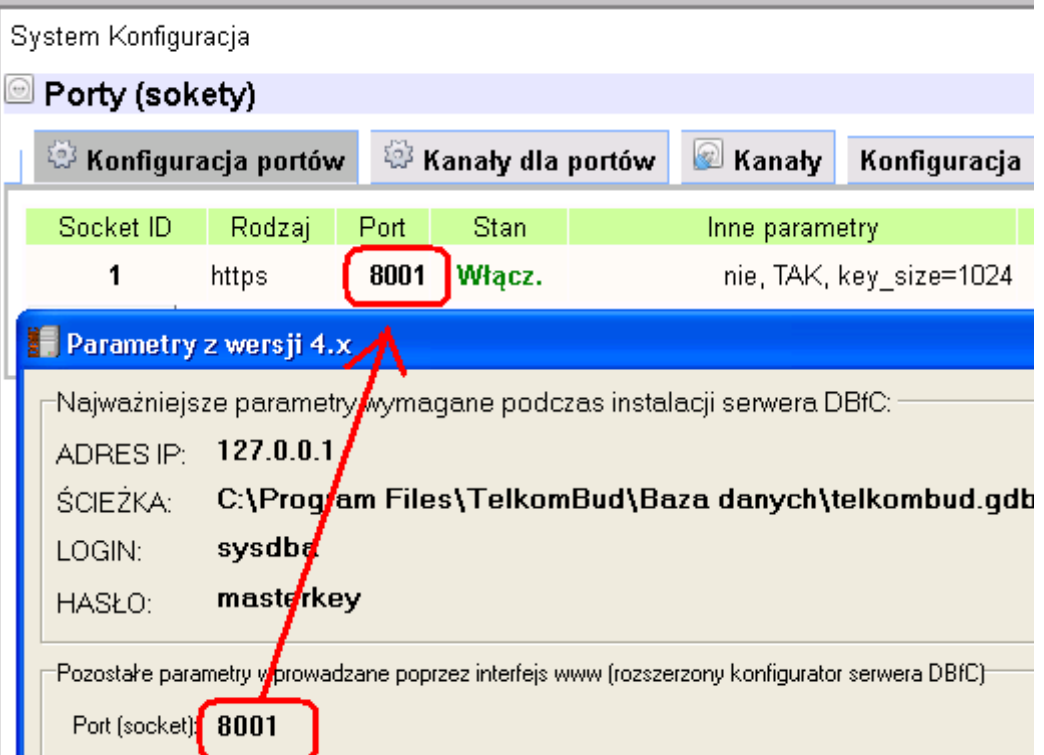

9. Proszę przejść do: Konfiguracja->Archiwizacja i sprawdzić prawidłowość podania ścieżek w których wykonywane i przechowywane będą backup'y pliku bazy danych. Można tam również podać harmonogram czasowy wykonywania kopi zapasowej.

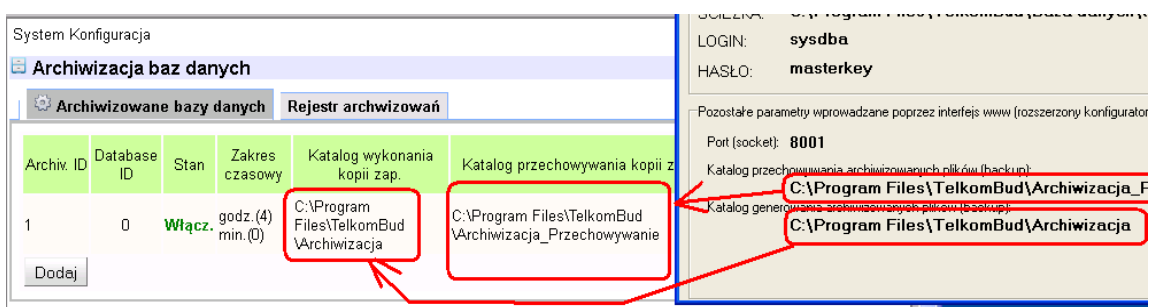

10.W przypadku korzystania z wysyłki wiadomości e-mail, należy skonfigurować serwer pocztowy i konto z którego wysyłane będą e-mail'e (Konfiguracja- >Poczta e-mail).

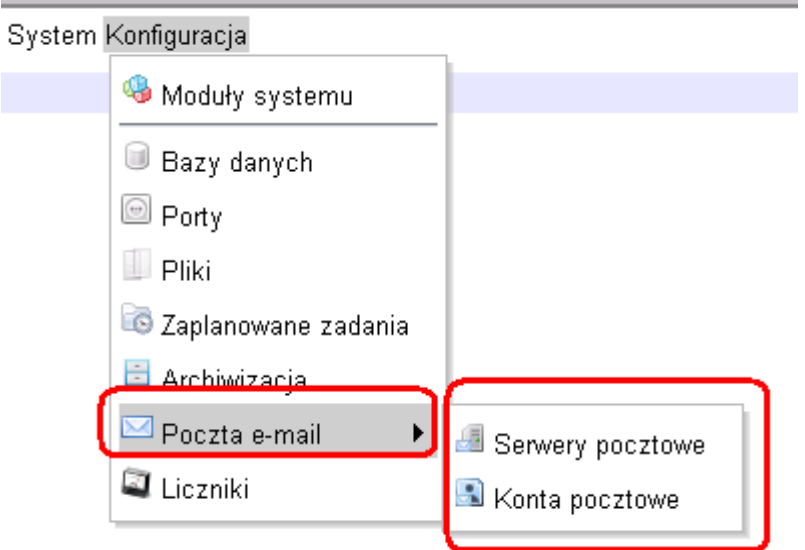

- 11.Zmiana konfiguracji zawsze wymaga restartu serwera, co można wykonać na 2 sposoby:
	- w konsoli podstawowych parametrów, lub
	- w przeglądarce internetowej: System->Restart serwera.

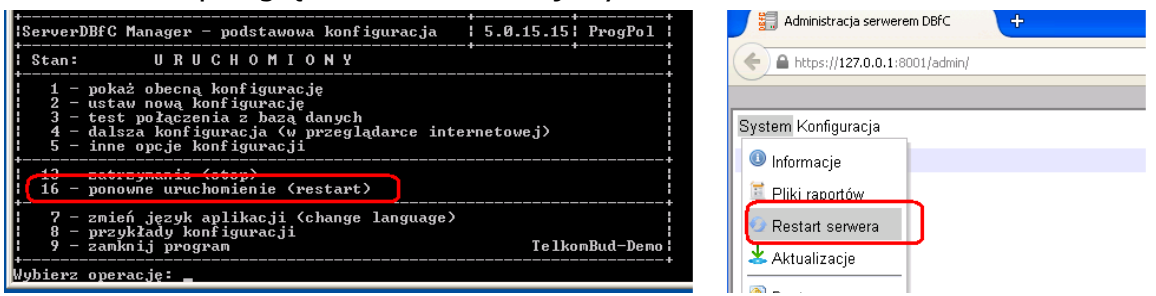

- 12.Na koniec proszę uruchomić aplikację TelkomBud i sprawdzić, czy aplikacja łączy się z serwerem i wyrywkowo sprawdzić dane w programie.
- 13.W przypadku instalacji wielostanowiskowej, lub takiej w której cześć serwerowa jest na wydzielonej maszynie, należy w konfiguracji Firewall upewnić się, czy jest otwarty port na którym nasłuchuje ServerDBfC (w naszym przykładzie 8001).

Jeżeli wykorzystywany jest wbudowany Firewall należy wejść do: Panel Sterowania->Zapora systemu Windows->Wyjątki->Dodaj port

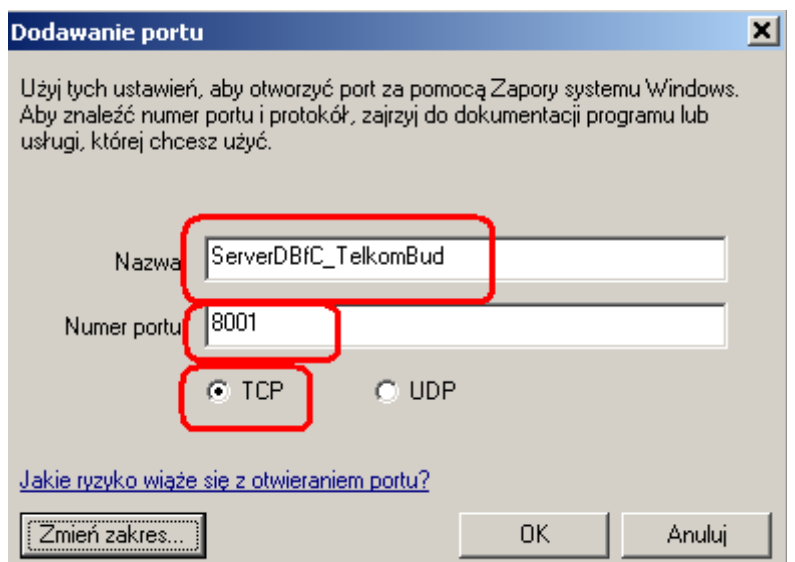

## W przypadku Windows Server 2008:

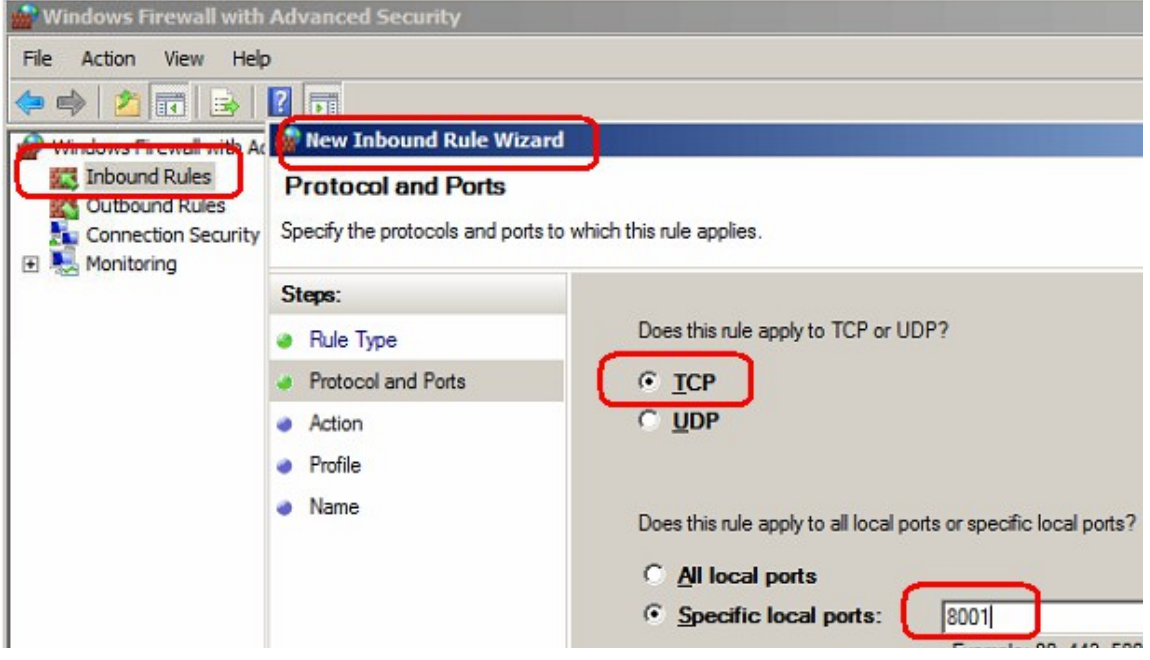

14. Dobrą praktyką jest również sprawdzenie, czy port 3050, na którym nasłuchuje Firebird, nie jest otwarty. Dla bezpieczeństwa należy taki port zamknąć, usuwając regułę dla portu tcp:3050.

W nowej wersji serwera proces aktualizowania TelkomBud uprości się i polegać będzie, na zalogowaniu się do powyższego interfejsu w przeglądarce i zaczytaniu pliku aktualizacji.

Procedura aktualizacji wygląda następująco:

- wybieramy w menu: System->Aktualizacja
- wybieramy zakładkę: internet
- podajemy ścieżkę do pliku paczki aktualizacyjnej, które to paczki są publikowane na stronie internetowej:<http://www.telkombud.pl/>a następnie wciskamy "Importuj plik"

System Konfiguracja

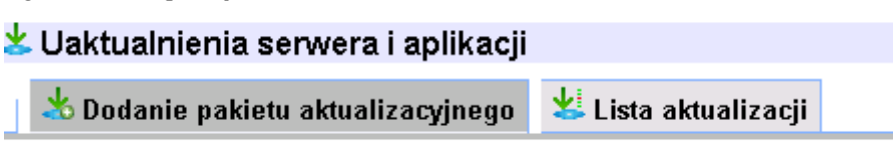

Lokalizacja pliku aktualizacji:

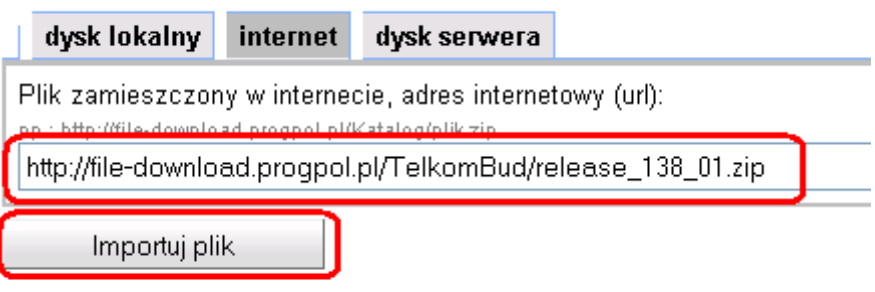

– po ściągnięciu przez system i zaczytaniu pliku pojawia się przycisk "Instaluj", który należy przycisnąć.

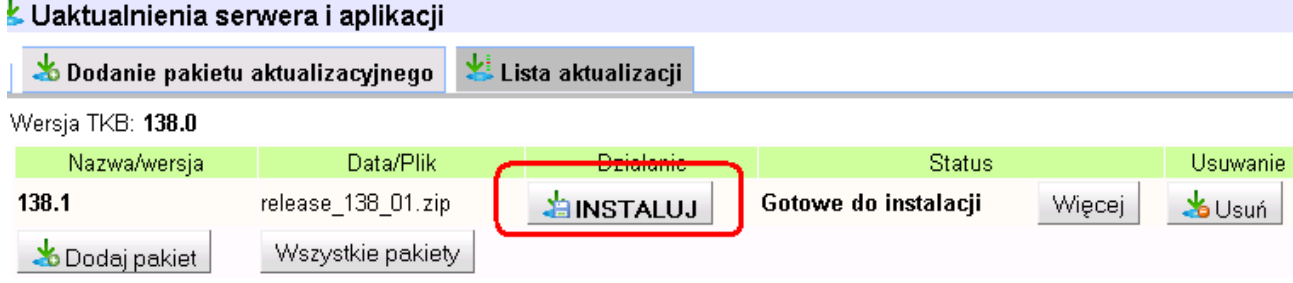

Podczas aktualizacji nastąpi chwilowe wstrzymanie serwera:

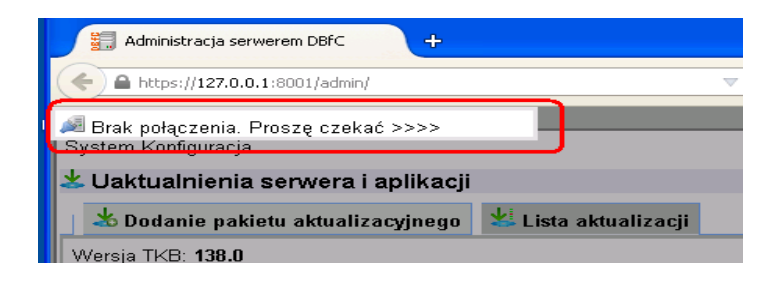

a aktualizacja zakończy się zmianą statusu na: Zainstalowano

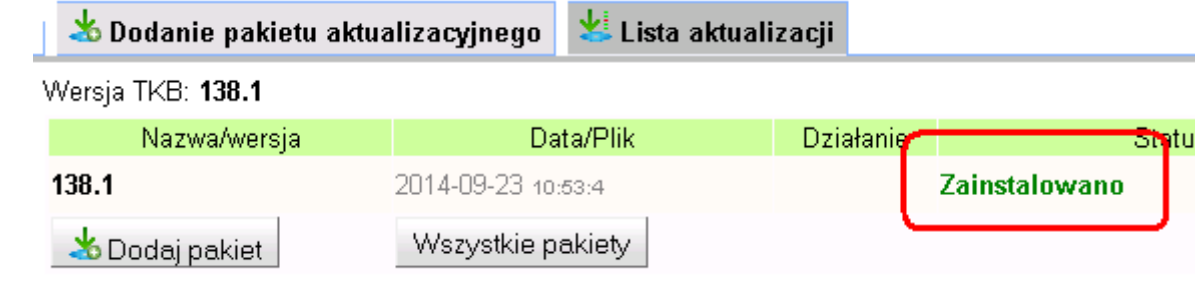